## **How to Set Up an Internet Services Account**

1. Open your browser (Internet Explorer, Firefox, Google Chrome, for example) and browse to http://NewHavenVillage.is.bsasoftware.com

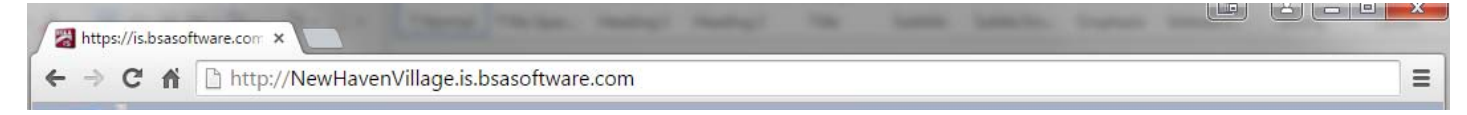

2. Click the "Click here to create an account" link.

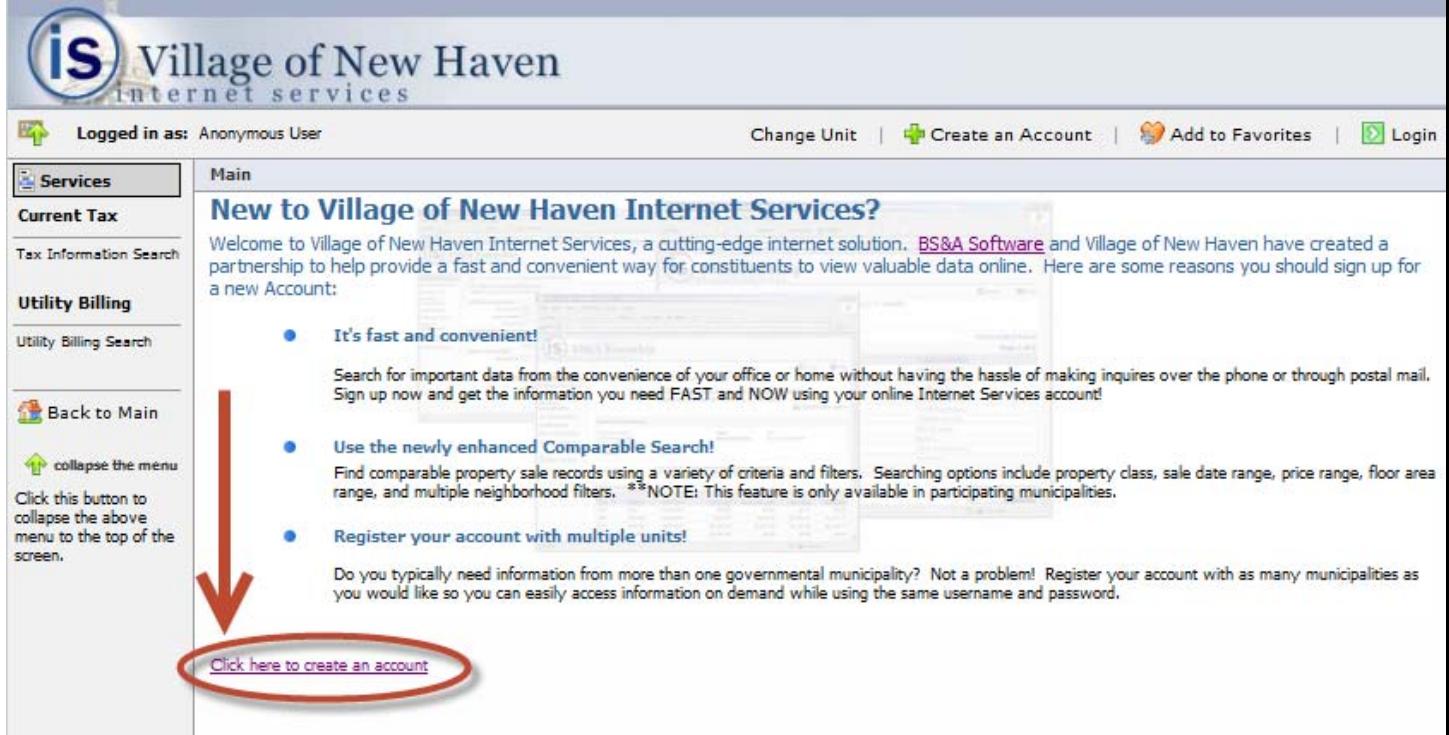

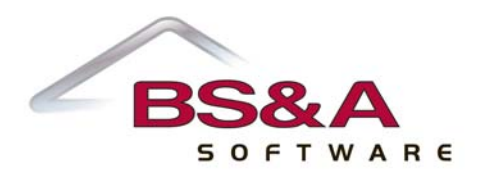

3. Enter your information into the form. Fields in blue are required. After you have entered your information as well as the security code (a security code is different for each user), click "Register."

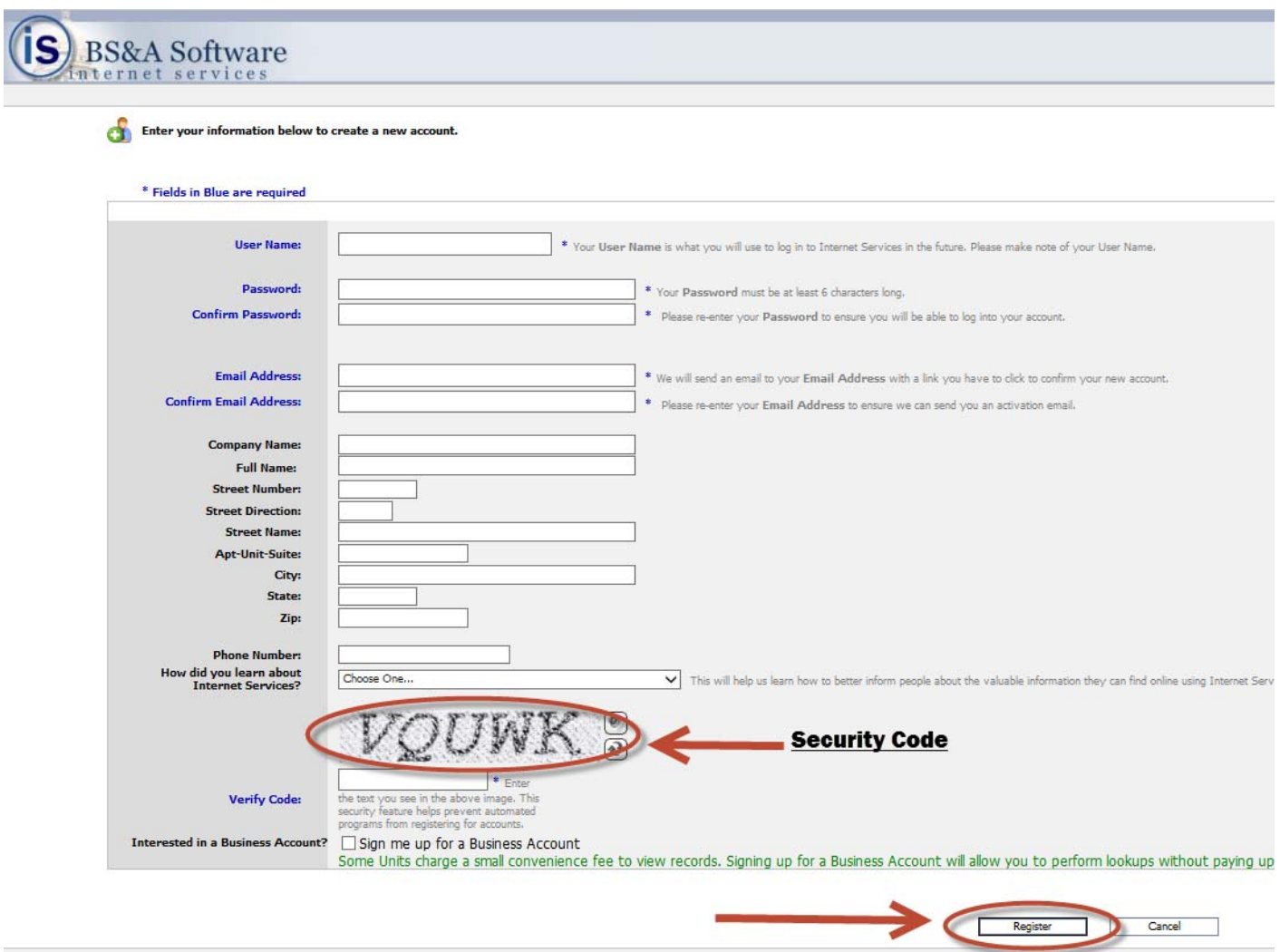

4. An email with an activation link will be sent to the email address you entered in the previous step. Click the activation link. You should be taken to the BS&A Internet Services website and automatically logged in.

*If you did not receive this email, check your spam folder. If the email is not in there either, feel free to send an email to BS&A Software and they can manually activate your account: is@bsasoftware.com* 

5. Enter the name of your municipality in the Search field and press your Enter key. You will either be directed to the municipality's website or to a list where you can select it.

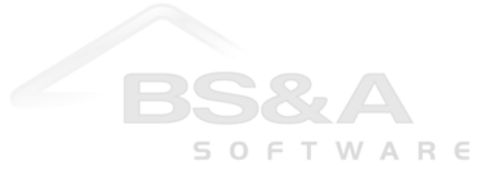